#### Using Quick Contact for Android

- 1. Touch the contact's picture or picture frame (if you have not assigned a picture to the contact) to open Quick Contact for Android.
- 2. Touch the icon for the way you want to communicate with the contact.
- The icons available depend on the information you have entered for the contact, the applications installed on your phone, and the accounts you have.

#### Communicating with a Contact

- 1. In the contacts list, touch the contact that you want to communicate with.
- On the contact's details screen, you can communicate with the contact in one of the following ways:
  - Touch the phone number to place a call.
  - Touch the email address to send an email.
  - Touch **\_\_\_** to send a text message.

# **Deleting a Contact**

- 2. Touch **OK** to confirm that you want to delete the contact.

# **Backing Up and Synchronizing Contacts**

You can back up contacts from your phone to a microSD card, or synchronize phone contacts with a server using your Google account.

#### Using a microSD Card to Back Up Contacts

#### **Backing Up Contacts**

- 1. In the contact list, touch  $\equiv$  > Manage contacts.
- 2. From the displayed menu, touch **Export to storage**.
- After touching Export to storage, a message is displayed to show the

storage location of the .vcf file to which your contacts will be exported.

#### 3. Touch OK.

You can copy the .vcf files backed up on the microSD card to your computer.

#### **Restoring Contacts**

1. In the contact list, touch  $\equiv$  > Manage contacts.

2. Touch **Import from storage** in the displayed menu.

If there is more than one .vcf files saved on the microSD card, you can choose to restore one, multiple, or all the of them.

### Using a Google Account to Synchronize Contacts

You can synchronize contacts using your Google account. For details, see Changing an Account's Synchronization Settings.

# Managing Groups

### Creating a Group

- 1. On the Home screen, touch (iii) > **People**, and then touch (iii).
- 2. Touch 🙅 in the group list.
- 3. Enter the name you want to assign to the group.
- 4. Touch **DONE** to save the group.
- You can add only contacts saved in the phone memory to a group.

### Editing a Group

You can always make changes to the information you have saved for a group.

- 2. Make the desired changes to the group information, and then touch DONE. To cancel all changes you made to the group information, touch > OK.

#### Adding a Contact to Your Groups

Select a group, touch  $\underline{Q}_{+}$  to select the desired contact, and then touch **ADD MEMBERS**.

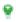

You can only add contacts saved in your phone memory to a group, you cannot add contacts saved in your SIM card.

# **Joining and Separating Contacts**

You may have duplicate contacts if you import contacts by:

- Adding an account, such as a Gmail account.
- Using the social networking services such as Facebook.
- Using other methods, such as exchanging emails.

To avoid duplication, join two or more contacts together to form a single contact.

Availability of Facebook may vary depending on your country or carrier. Please use them according to local laws and regulations.

### Joining Contacts

- 1. On the Home screen, touch (iii) > **People**.
- 2. Touch a duplicated contact.
- 3. Touch Manage joined contacts, and then touch Add contact.

4. Select the contact to be joined to combine two duplicate contacts.

Two contacts will be joined together and displayed as one contact. Touch the contact to view the joined information. You can see that the contact is joined together by two contacts. You can also combine more than two contacts.

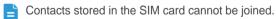

#### Separating Contacts

If contact information from different sources was joined together in error, you can separate the contacts.

1. On the Home screen, touch (ii) > **People**.

- 2. Touch the joint contact to be separated.
- 3. Touch Manage joined contacts.
- 4. Select the contact to be separated from the joint contact.

The joint contact is then separated into two contacts displayed separately in **People**.

# **Sending Contacts**

You can send contact information as a .vcf file via Bluetooth or Messaging.

- 1. Select a contact from the contacts list.
- 2. Touch = > Share.
- Select your preferred method to send the contacts you have selected, for example Bluetooth or Messaging.

# Text Input

# **Displaying the Keyboard**

To enter text, use the onscreen keyboard. The keyboard is displayed automatically when you run certain applications. If not, touch a text field to open the keyboard.

Touch  $\leftarrow$  to hide the keyboard.

# **Choosing an Input Method**

- 1. When the keyboard is displayed, the keyboard icon is shown on the notification bar. Flick the notification bar downwards to open the notification panel.
- 2. Touch Choose input method.
- 3. Select the desired input method.

You can also change the default input method. To do so, touch : > Settings > Language & input > Default on the Home screen, and then select an input method.

# **Using the Android Keyboard**

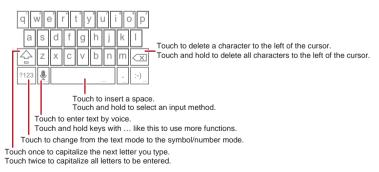

=

The keyboard layout may vary slightly depending on the field where you are entering text. The previous figure is provided for your reference only.

On the Home screen, touch : > Settings > Language & input, touch : next to Android keyboard, then touch Voice input key to turn on or turn off voice input.

# Using the Swype Keyboard

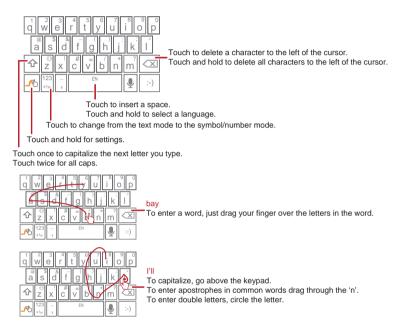

The keyboard layout may vary slightly depending on the field where you are entering text. The previous figure is provided for your reference only.

# **Editing Text**

To edit text quickly, touch and hold the text you have entered, and choose the content you want to edit. You can then edit the text quickly using icons in the upper right corner as follows:

- 🔲 : Select all content.
- Example: Cut the selected content. Touch and hold the text. Drag the grab points to select the text you want to cut. Then touch this button to cut the

selected text. After the text is cut, touch a blank area in the text field to display 💧 . Move 💧 to select where you want to paste the text. Touch

> **PASTE** to paste the previously cut text.

- Image: Copy the selected text. Touch and hold the text. Drag the grab points to select text you want to copy. Touch this button to copy the text. After the text is copied, touch a blank area in the text field to display 

   Move
   Move
   PASTE to paste the previously copied text.
- Selected content with what you just cut or copied.

### Using the Landscape Keyboard

If you find the keyboard inconvenient or difficult to use, turn your mobile phone sideways. The screen will display the keyboard in landscape orientation, providing you with a wider keyboard layout.

# **Customizing Your Keyboard Settings**

- 1. On the Home screen, touch (:::) > Settings > Language & input.
- In Keyboard & input methods, touch in next to an input method to customize the input method.

# Messaging

The **Messaging** application allows you to exchange text messages (SMS) and multimedia messages (MMS) with anyone using an SMS-or-MMS-capable phone.

# **Opening Messaging**

On the Home screen, touch (iii) > **Messaging** to open the message application.

# **Creating and Sending a Text Message**

- 1. Touch (:::) >Messaging, then  $\blacksquare_+$ .
- Enter a phone number or a contact's name in the **To** field, or touch <u>e</u>, to select a contact from **People**.

As you enter the phone number or the contact's name, the phone displays possible matches from your contacts. Select a contact from the list of possible matches or continue entering.

After you select a contact or finish entering a number, you can enter another recipient.

- 3. Touch the composition text box to start composing your message.
- 4. When you are ready to send the message, touch Send.

Sent and received messages will be displayed in a message thread and grouped together in a conversation.

# **Creating and Sending a Multimedia Message**

You can use multimedia messages to make everyday communications very special. You can record a message and send it as an audio file, for example, sing "Happy Birthday" and send it to a friend, or send a slideshow of photographs of a special event. The possibilities are enormous.

1. Touch > **Messaging**, then  $\blacksquare_{+}$ .

- 2. Enter a phone number in the **To** field, or touch <u>\_</u>, to select a contact from **People**.
- 3. Touch the composition text box to start composing your message.
- If you want to enter a smiley, touch  $\pm$ , then **Insert smiley**.
- Perform the following steps to convert a text message into a multimedia message:
  - Touch = > Add subject to add the message subject. Your mobile phone is now in multimedia message mode.
  - Touch Solution to attach a picture, an audio file, or a video clip to the message.
- 5. When you are ready to send the message, touch Send.
- You can select a media file (music, video, or picture) and send it as an attachment in a multimedia message. In File Manager, touch and hold a media file, and then touch Share > Messaging.

#### Adding a Slideshow

If you want to attach more than one file to your message, use the **Slideshow** option.

- 1. On the message composing screen, touch 📎 to display the options panel.
- 2. Touch **Slideshow**, and then select a slide to edit.
- 3. Touch Add slide to add more slides.
- 4. Touch **Done** to return to the multimedia message screen when you finish editing the message.
- To modify your multimedia message, touch Edit on the multimedia message screen. When you are ready to send the message, touch Send.

# **Opening and Viewing a Multimedia Message**

- 1. In the message list, touch the message thread you wish to view.
- 2. Touch the multimedia message to view the message.

### **Replying to a Message**

- 1. In the message list, touch a text or multimedia message thread to open it.
- 2. Touch the text box to compose your message. Once finished, touch Send.

### Searching for a Message

To find a message quickly: On the messages list screen, touch  $\, \mathbf{Q} \,$  and enter the message content to search for.

### **Customizing Message Settings**

In the message list, touch  $\equiv$ , and then touch **Settings** to customize the message settings.

# Getting Connected

### **Mobile Networks**

Your mobile phone will be automatically configured to use your network operator's 2G/3G service (if available) when you turn on the phone for the first time. Note that the SIM card must be inserted.

#### Checking the Network Connection

- 1. Touch (:::) > Settings.
- 2. Under WIRELESS & NETWORKS, touch Mobile networks.
- Touch Network operators or Access Point Names to check the network connection.
- Your phone will automatically read the access point settings from the SIM card (if any). Therefore, do not change the access point parameters; otherwise, you might not be able to access network resources.

#### Turning On the Data Service

- 1. Touch (:::) > Settings.
- 2. Under WIRELESS & NETWORKS, touch Mobile networks.
- 3. Select the **Data enabled** check box to turn on the data connection.
- If you do not need to access a wireless data network, you can clear the
   Data enabled check box to save data traffic costs.

### Wi-Fi

Wi-Fi gives you wireless access to broadband Internet. To use Wi-Fi on your mobile phone, you must have an access to wireless access points (hotspots). Obstacles that block the Wi-Fi signal will reduce its strength.

#### Turning On Wi-Fi

1. Touch : > Settings.

2. Under WIRELESS & NETWORKS, touch the button next to Wi-Fi.

#### Connecting to a Wireless Network

- 1. After turning on Wi-Fi, touch ( ::: ) >Settings.
- Under WIRELESS & NETWORKS, touch Wi-Fi to display the Wi-Fi screen. You will see a list of detected Wi-Fi networks.
- 3. Touch a Wi-Fi network to connect to it.
  - If you select an open network, your mobile phone will automatically connect to it.
  - If you select a network that is secured with Wired Equivalent Privacy (WEP) and it is the first time that you have connected to it, enter the password as prompted, and then touch **Connect**. If you connect to a secured wireless network that you have already used, you will not be prompted to enter the password again unless you have reset your mobile phone to its default settings.
- In the Wi-Fi settings screen, touch ⊥ to add a new Wi-Fi network.

### **Sharing Your Phone's Data Connection**

You can share your mobile phone's data connection with a single computer via a USB cable: USB tethering. You can share your mobile phone's data connection with a number of devices at the same time, by turning your phone into a portable Wi-Fi hotspot.

#### Sharing Your Phone's Data Connection via USB

To use USB tethering in different operating systems, you may need to prepare your computer to establish a network connection via USB.

- You cannot share your phone's data connection and access its microSD card via USB at the same time.
- 1. Touch ( > Settings.
- Under WIRELESS & NETWORKS, touch More... > Tethering & Mobile HotSpot.
- 3. Select the **USB tethering** check box to share your data connection.

### Sharing Your Phone's Data Connection as a Portable Wi-Fi Hotspot

- 1. Touch : > Settings.
- 2. Under WIRELESS & NETWORKS, touch More... > Tethering & Mobile HotSpot.
- 3. Touch Configure Mobile HotSpot.
- 4. Name the Wi-Fi hotspot.
- 5. Select an encryption mode.
- Lt is recommended that you set the encryption mode to WPA2PSK to better secure the Wi-Fi network.
- 6. Set the key to the Wi-Fi hotspot.

When other devices want to access your phone's network, this key must be entered.

- 7. Select the **Mobile HotSpot** check box.
- 8. You can now search for and access your phone's Wi-Fi network from other devices.

# **Controlling Data Usage**

With **Data usage**, you can set a data usage cycle and the mobile data limit for this period. You will be notified when data usage reaches the set limit. You can also query the data usage within a certain period or by a certain application.

On the Home screen, touch ( ) > Settings, under WIRELESS & NETWORKS, touch More... > Data usage to configure the data usage settings.

- Touch **Mobile data** to turn on or off the mobile data function. The mobile data function must be turned on to configure data control and query data usage.
- Touch the scroll arrow beside **Data usage cycle**, then **Change cycle...** After setting the data usage cycle, touch **Set**.
- Drag the red line to set a data usage limit or the orange line to set a warning limit. When data traffic reaches the yellow line, you will be notified; when

data traffic reaches the red line, your phone's mobile networks data connection will be disabled.

- Scroll the white time axis to view data usage within a certain period.
- Touch an application to check its data usage.

### **Browser**

Your mobile phone comes with an Internet browser pre-installed.

#### **Basic Operations**

Touch : > **Browser** to open the home page.

When known or open Wi-Fi networks and mobile data networks are available at the same time, your phone will preferably select a Wi-Fi network for Internet access.

Touch and the upper section of the screen, and all web pages currently open are displayed. You can:

- Touch one page to enlarge it.
- Touch the cross sign (x) to close that page.
- Touch (+) to open a new browser window.

Touch  $\equiv$  to open the browser options menu and perform one of the following operations:

- Bookmarks: Touch to display bookmarks.
- **Refresh**: Touch to refresh the current webpage.
- Forward: Touch to navigate to the web page from which you returned to the current web page.

#### Opening a Webpage

- 1. In a browser window, touch the URL field at the top of the screen.
- Use the keyboard to enter a webpage address. You can touch I to enter the web page address by voice.
- As you enter the address, matching webpage addresses will appear on the screen. If you see the address you want, touch it and go directly to that webpage or complete entering your desired webpage.

#### Setting a Home Page

- 1. In a browser window, touch 📃 .
- 2. Touch Settings > General > Set homepage.
- 3. Select one page from the list, or touch **Other** to enter desired homepage's URL, and then touch **OK**.

#### Managing Bookmarks

You can store as many bookmarks as you want on your mobile phone.

#### Adding a Bookmark

- 1. In a browser window, go to the webpage you want to save as a bookmark.
- 2. Touch  $\equiv$ , and then touch **Save to bookmarks**.
- 3. Edit the bookmark name and then touch OK.

#### Opening a Bookmark

1. In a browser window, touch 📃 , then **Bookmarks** 

On the **Bookmarks** screen, touch the **HISTORY** tab to view the pages you have visited, or touch **SAVED PAGES** to view saved pages.

2. Touch the bookmark of the website you want to open.

#### **Customizing Browser Settings**

Customize the browser to suit your browsing style. Use **Browser** to set page content, privacy, and security preferences. In a browser window, touch  $\equiv$ , and then touch **Settings**.

# Bluetooth

Your mobile phone has Bluetooth, which allows you to create a wireless connection with other Bluetooth devices so you can share files with your friends, talk hands-free with a Bluetooth headset, or even transfer photos from your phone to your PC.

If you are using Bluetooth, remember to stay within 10 meters (33 feet) of the other Bluetooth devices to which you want to connect. Be aware that

obstacles like walls or other electronic equipment may interfere with your Bluetooth connection.

#### Turning On Bluetooth

- 1. Touch (:::) > Settings.
- Under WIRELESS & NETWORKS, touch the button next to Bluetooth.
   When Bluetooth is turned on, the Bluetooth icon appears in the notification bar.
- 3. Touch **Bluetooth**, and your device's Bluetooth name is displayed on the screen.

Touch = > **Rename phone** to change your device's name, and then touch **Rename**.

#### Pairing with and Connecting to a Bluetooth Device

You can do the following by using the Bluetooth:

- Hands Free Profile (HFP): allows you to use a hands-free Bluetooth device.
- Headset Profile (HSP): allows you to use a mono Bluetooth headset.
- Object Push Profile (OPP): allows you to transfer files over a Bluetooth connection.
- Advanced Audio Distribution Profile (A2DP): allows you to use a stereo Bluetooth headset.
- A/V Remote Control Profile (AVRCP): allows you to remotely control audio playing using a Bluetooth headset.

Perform the following steps to pair your mobile phone with another Bluetooth device:

- 1. Ensure that the Bluetooth function on your mobile phone is enabled.
- 2. Under **WIRELESS & NETWORKS**, touch **Bluetooth**. Your mobile phone will then scan for Bluetooth devices in range.
- 3. From the list of found devices, touch the device you want to pair your mobile phone with.
- 4. If prompted, enter the pairing password to complete the connection.

#### Sending Files via Bluetooth

With Bluetooth, you can share pictures, videos, or music files with your family and friends. To send files via Bluetooth:

- 1. Touch and hold the file to be sent in your mobile phone or SD card. The active options menu is displayed.
- 2. Touch Share, then Bluetooth to select a paired device.

#### Disconnecting from or Unpairing with a Bluetooth Device

- 1. Touch (:::) > Settings.
- 2. Under WIRELESS & NETWORKS, touch Bluetooth.
- 3. Navigate to the Paired devices section, and then touch (6).
- 4. Touch Unpair to disconnect from the device.

# Email

Your mobile phone also puts email at your fingertips. With your phone's **Email** application, you can use your email account with Yahoo!, AOL, or other popular email services on your phone.

# Adding an Email Account

When using the **Email** application for the first time, you must configure an email account. The Email setup wizard helps you to configure your account. A number of popular email providers are supported. You can work with the same email service that you use on your PC or you can select another email service.

- 1. On the Home screen, touch (iii) > **Email**.
- Touch the email service provider you want to use, or touch Others to enter an email address and password, then touch Next.
- 3. Follow the onscreen instructions to set parameters such as POP3, IMAP, and account. If you do not know how to set the parameters, contact your email service provider or search online.
- Touch Next, and the Inbox of the newly configured email account will be displayed.

After creating your initial email account, touch  $\equiv$  > Settings > ADD ACCOUNT on the Inbox screen to add more email accounts.

# **Switching Between Email Accounts**

On the **Inbox** screen, touch the email address bar on the top, and choose an email account from the email account list displayed. The selected account's Inbox is then displayed by default.

# Viewing an Email Message

On the Inbox screen, touch the email message you want to view.

You can also touch 늘 and select another folder to view.

# Saving an Email Attachment

- 1. On the Inbox screen, touch the email message you want to view.
- 2. Touch the attachment tab to display the attachment.
- 3. Touch **SAVE** to download the attachment.

After being downloaded, the attachment is saved in the **Download** folder on the microSD card.

# **Creating and Sending an Email Message**

- 1. On the Inbox screen, touch 🚬 .
- 2. In the To field, enter the recipient's name or email address.
- 3. Enter the subject of your message and compose the message.

To send an attachment with the message, touch 📎.

4. Touch 🕨 .

If you are not ready to send the message, touch  $\equiv$  > Save draft or  $\leftarrow$  to save the message as a draft.

# Replying to an Email Message

- 1. On the Inbox screen, touch the email message to which you want to reply.
- 2. Touch **(** or **)** > **Reply all** to reply to the email message.

# **Deleting an Email Account**

- On the **Inbox** screen, touch = > Settings to enter the account configuration screen.
- 2. Select an email account.
- 3. In the menu at the bottom, touch **Remove account** then touch **OK**.

# **Changing Email Account Settings**

You can change a number of account settings, including the email checking frequency, new mail notification method, and details about the account's email sending and receiving servers.

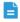

Your account's incoming and outgoing settings depend on the kind of email service you are using. You can enter the necessary details manually, although you may need to contact your email service provider to obtain the correct information.

- 1. On the **Inbox** screen, touch = > **Settings** to enter the account configuration screen.
- 2. Select an email account.
- 3. Change the account settings, such as DATA USAGE, NOTIFICATION SETTINGS, and SERVER SETTINGS.

# Entertainment

In addition to being a communication device and personal assistant, your mobile phone also provides you with a multitude of entertainment possibilities. You can take photos, create videos and audio clips, and download and listen to music.

# **Taking Photos and Recording Videos**

The camera is a combination of camera and camcorder that you can use to shoot and share pictures and videos.

#### **Opening Your Camera**

- Touch (:::) > **Camera** to open the camera.
- Touch  $\leftarrow$  to close the camera.

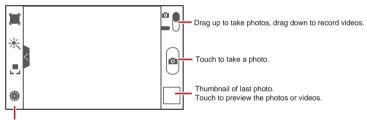

Touch to customize the camera settings.

#### Taking a Photo

- 1. Open your camera application and switch it to camera mode.
- 2. If necessary, change the camera settings. The preview changes as you change the settings.
- 3. Frame your photo within the photo capture screen.
- 4. Touch o to take your photo.

Photos taken are displayed for a moment. You can take another photo or review your photos.

#### Viewing Your Photos

- 1. After taking a photo, a thumbnail of the photo you have just taken is shown in the lower right corner of the capture screen. Touch the thumbnail to view the photo.
- 2. Touch the onscreen buttons for the following functions:
  - Touch < > 👔 to send the photo via Bluetooth.
  - Touch on the photo via a multimedia message.

#### Recording a Video

- 1. Open the camera application, and then switch it to camcorder mode.
- 2. If necessary, change the camcorder settings.
- 3. Frame the scene with which you want to start your video.
- 4. Touch 
   to start recording a video.
- 5. Touch 🖕 to stop recording.

#### **Viewing Your Videos**

- After recording a video, a thumbnail of the video you have just recorded is shown in the lower right corner of the capture screen. Touch the thumbnail to view it.
- 2. Touch the onscreen button to do any of the following:
  - Touch 
    > 10 to send the video via Bluetooth.
  - Touch on the video via a multimedia message.
- 3. If you want to view more videos, flick your finger left or right across the screen.

### **Using the Gallery**

Your **Gallery** application can automatically search for pictures and videos on your mobile phone and microSD card. Use **Gallery** to sort photos and videos into folders, view and edit pictures, watch videos, and set a picture as wallpaper or as a photo for a contact.

#### Opening the Gallery

On the Home screen, touch  $(\dots) >$ Gallery.

The **Gallery** application categorizes your pictures and videos by storage location and displays these files in folders. Touch a folder to view the pictures or videos inside.

#### Viewing a Picture

- 1. In Gallery, touch the folder that contains the pictures you want to view.
- 2. Touch the picture to view it in full-screen mode.
- The picture viewer supports the automatic rotation function. When you rotate your mobile phone, the picture adjusts itself to the rotation.

#### Rotating a Picture

- 1. When viewing a picture, touch  $\equiv$  to display the operations panel.
- Select either Rotate Left or Rotate Right. The picture is saved with the new orientation.

#### Cropping a Picture

- 1. When viewing a picture, touch  $\equiv$  to display the operation panel, and then touch **Crop**.
- 2. Use the cropping tool to select the portion of the picture to crop.
  - Drag from the inside of the cropping tool to move it.
  - Drag an edge of the cropping tool to resize the image.
  - Drag a corner of the cropping tool to resize the image.
- Touch SAVE to save the cropped picture. Touch CANCEL to discard the changes.

# **Enjoying Music**

Before you using music player, you must copy music files from your computer to the microSD card.

Once you have done this, the player will search for music on the microSD card. After the search is complete, you will be able to view all available music files in the music library.

#### Copying Music to the microSD Card

- 1. Connect your mobile phone to your PC with a USB cable, and mount the miscroSD card.
- 2. On the PC, navigate to the USB drive and open it.
- 3. Create a folder in the root directory of the microSD card (for example, **Play Music**).
- 4. Copy music from your PC to the folder you have created.
- 5. After copying the music, unmount or eject the drive as required by your PC's operating system to safely disconnect your phone from the PC.
- 6. Disconnect your mobile phone from the PC.

#### Opening the Media Library

Touch (:::) > Play Music to display the media library.

The **Play Music** application organizes your music files by storage location. It contains six tabs: **PLAYLISTS**, **RECENT**, **ARTISTS**, **ALBUMS**,**SONGS** and **GENRES**.

#### **Playing Music**

- 1. Touch a category on the music library screen.
- 2. Touch the song you want to play.

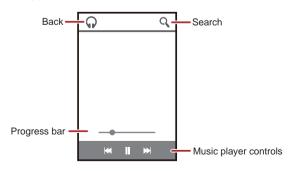

When you are listening to music, touch  $\frown$  to use another application. Your music continues to play. To return to the music controls, open the notification panel and then touch the song.

#### Adding Music to a Playlist

- 1. Touch a category on the music library screen.
- 2. In the list that appears, select the song you want to add to the playlist.
- 3. Touch and hold the song, and then touch **Add to playlist** in the options menu.
  - Touch an existing playlist to add the song to it.
  - Touch New playlist to create a playlist and add the song to it.

# Listening to the FM Radio

The FM radio lets you listen to FM radio programs on your mobile phone. Since the FM radio uses the provided wired stereo headset as its antenna, before opening the application, connect the headset to your phone's the audio jack.

#### Opening the FM Radio

- 1. On the Home screen, touch (iii) > **FM Radio** to open the application.
- 2. The first time you open FM radio, touch **Auto tuning**, which automatically scans for available FM channels, saves them as presets, and plays the first FM channel found.

#### Tuning the FM Radio

Open the FM Radio application, and then do the following:

- Touch | or ) to tune the radio to the previous or next channel.
- Touch  $\equiv$  > Auto tuning to scan automatically for available FM channels.